## 移动端 OA 报修使用指南

一、 统一访问入口

- 1.浏览器访问 <http://218.29.107.99/>
- 2.电脑 OA 精灵
- 3.安卓 OA 精灵
- 4.苹果 OA 精灵

根据个人情况登陆 OA 系统

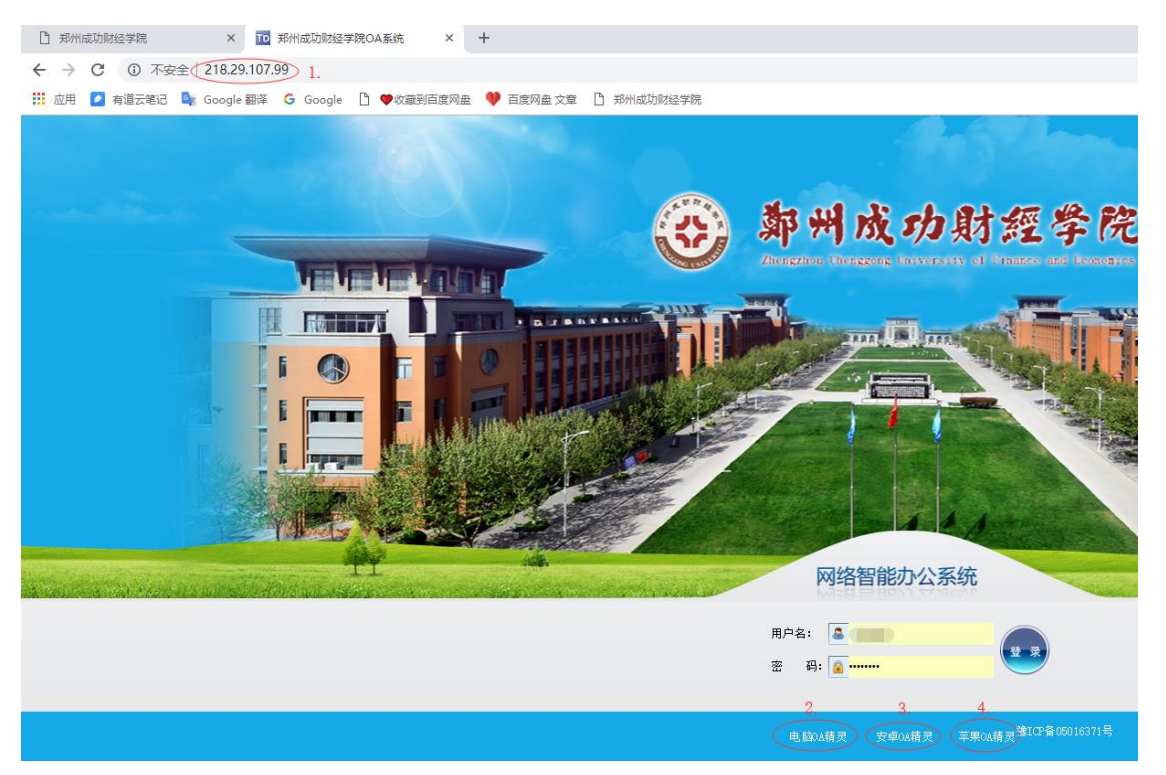

## 二、 配置内、外网 IP

点击登陆界面设置图标,填写下图对应的内外、外网地址,选择 外网,输入工号、密码(首次登陆密码为空)开始登陆。

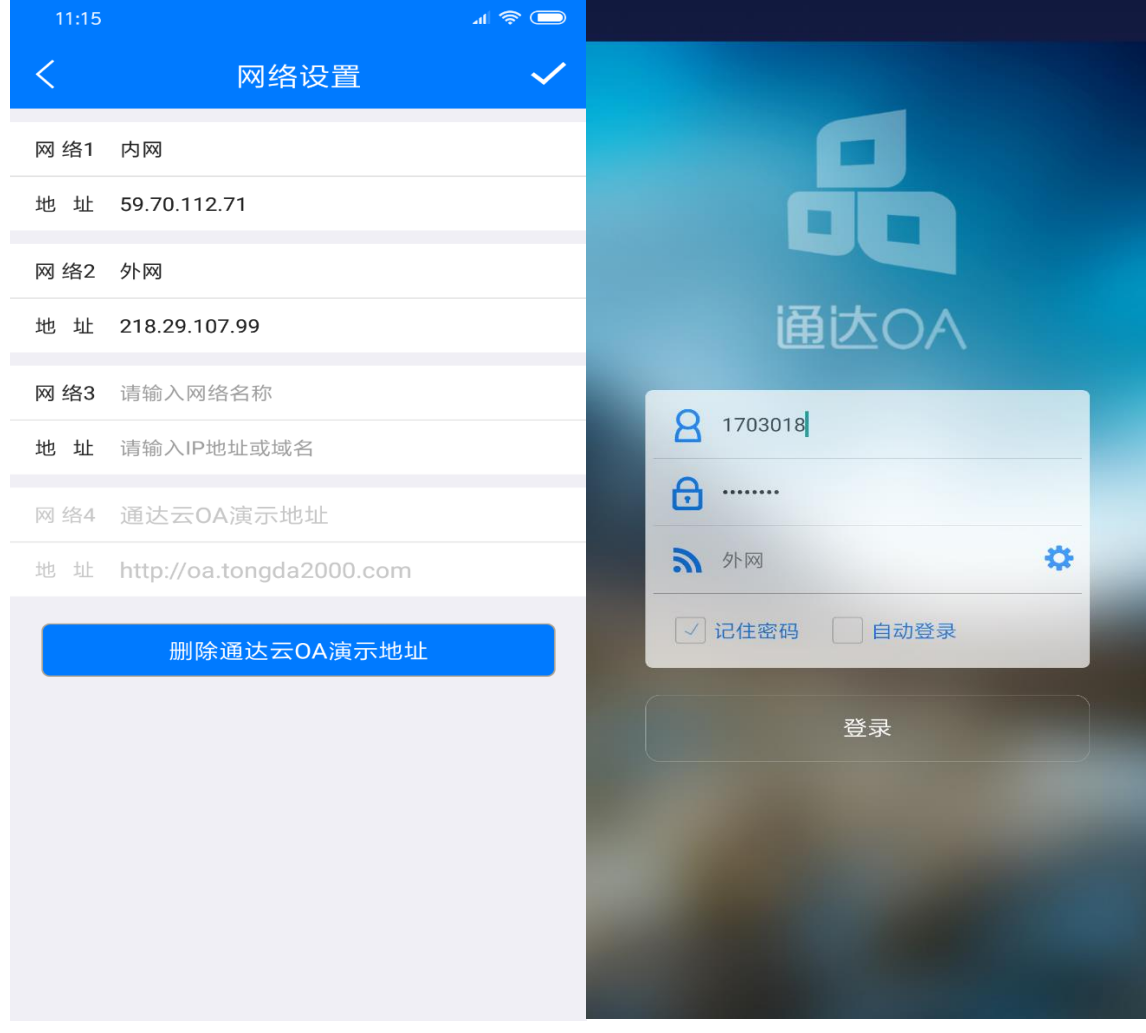

- 三、 详细报修流程
- 、 登陆后选择首页->工作流

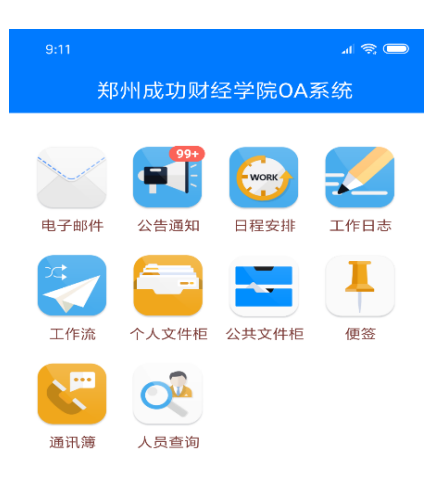

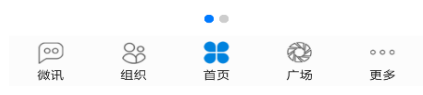

、 点击右上角操作按钮、选择新建工作

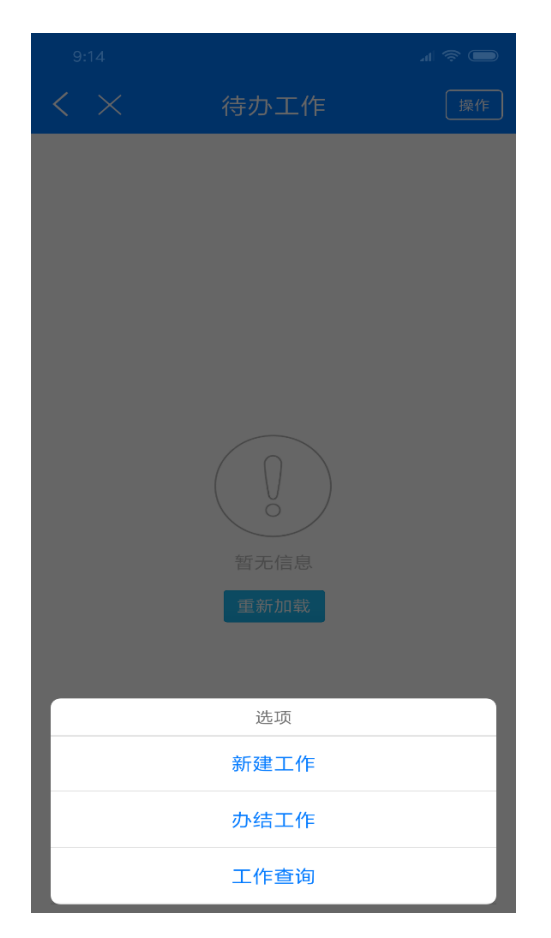

、 进入现代教育中心->网络及计算机故障报修

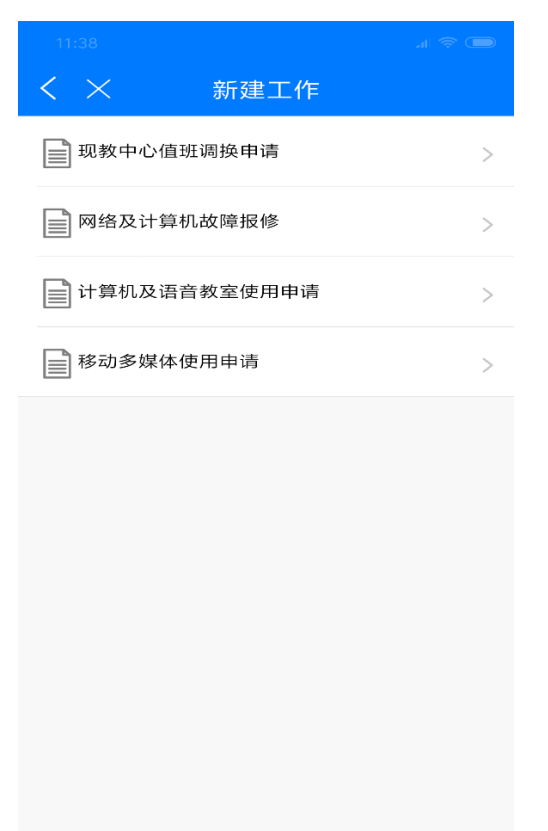

## 、 填写工作名称(一般使用默认名称),点击确认。

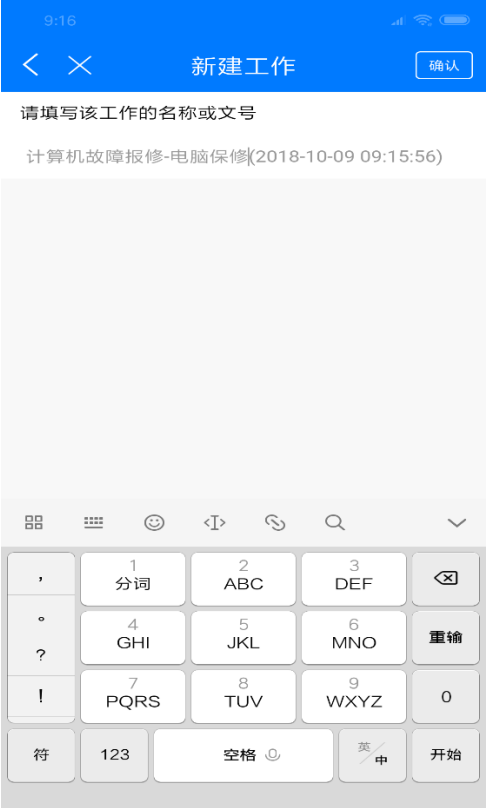

5、 填写报修基本信息

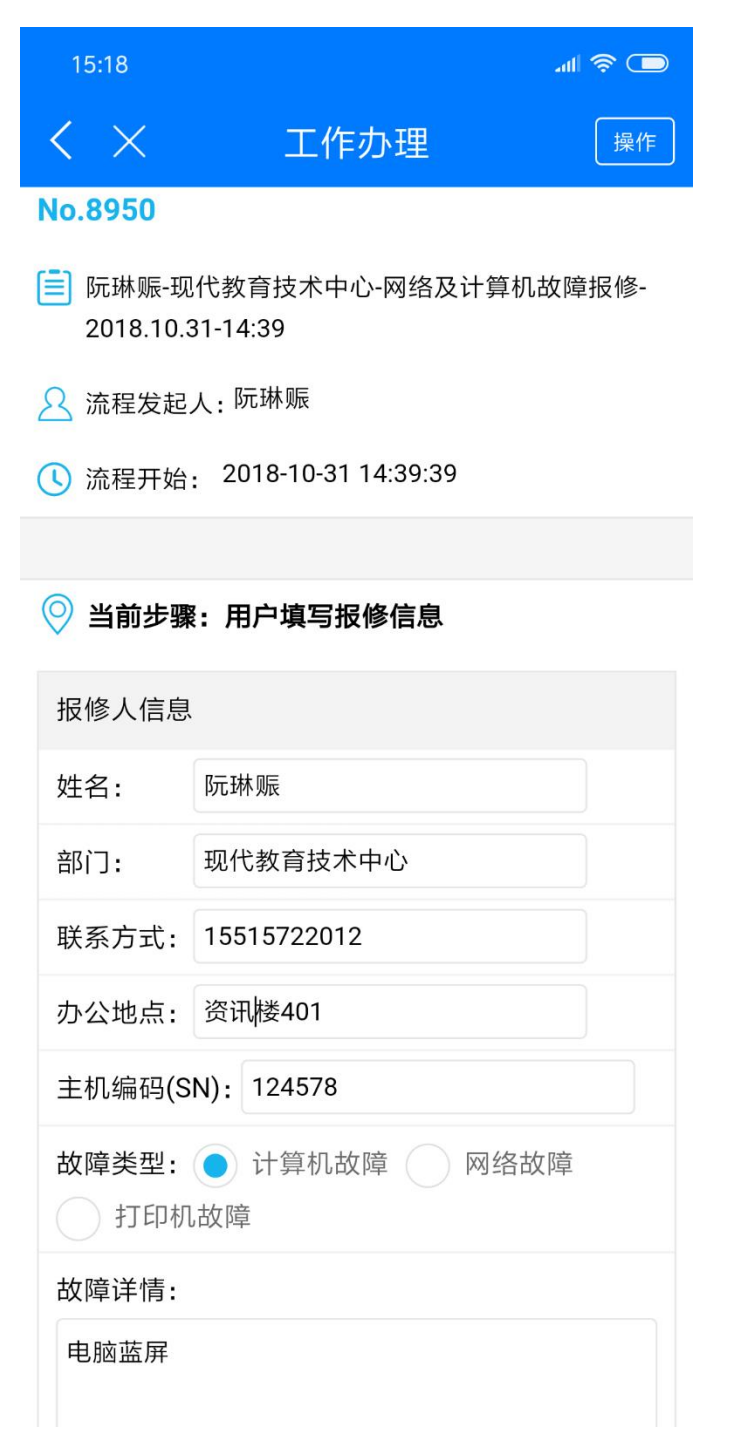

备注:主机编码(SN),为主机标签贴上 6 位数字。

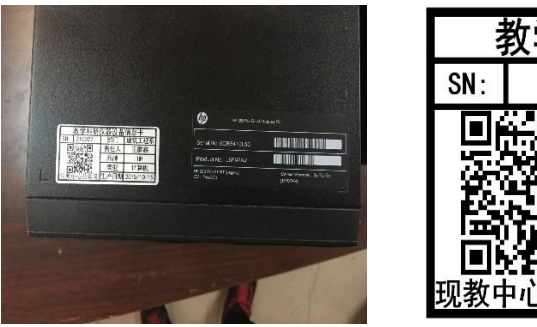

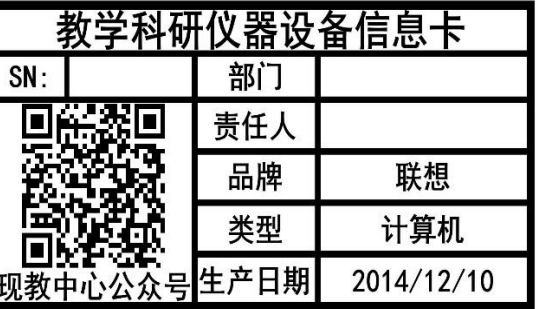

6、 点击转交,点击提交(转交选人为系统自动设定)

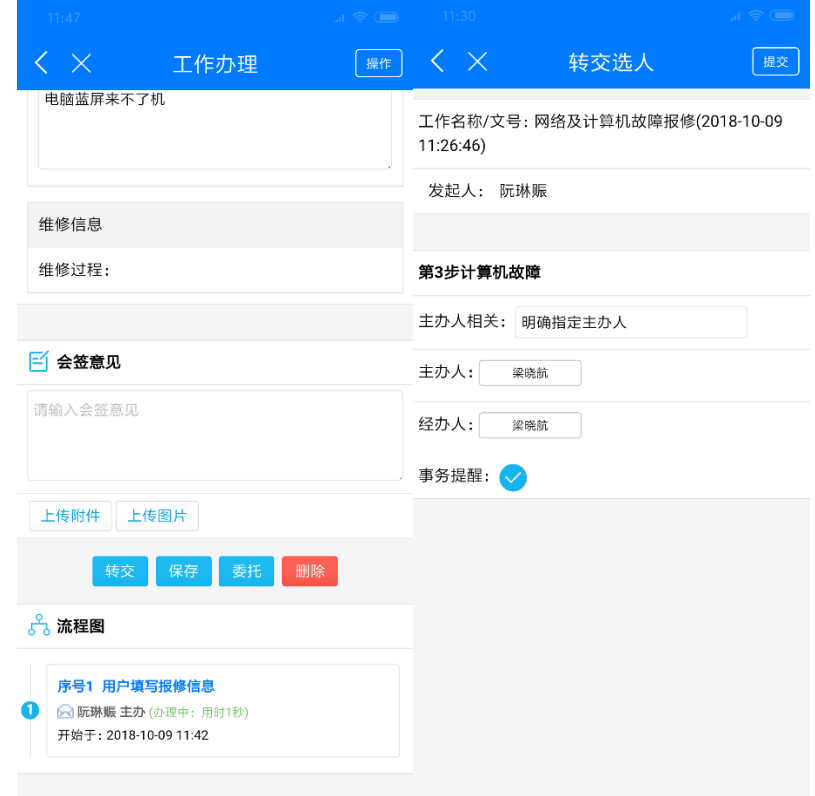

7、 报修结束,等待维修人员处理。

## 问题一:如何查询已处理中和已完成工作?

点击操作按钮,选择办结工作,可查询个人报修处理信息。

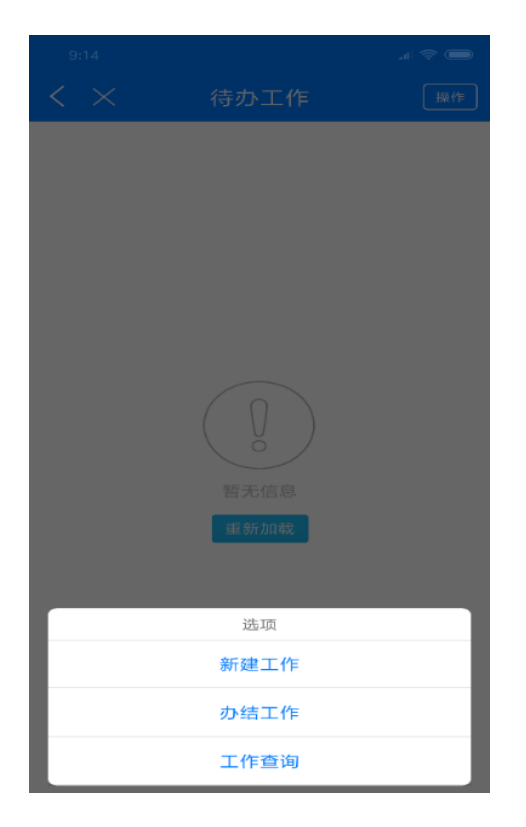